Como consultar seus holerites no site do INPAR?

Acompanhe o passo a passo

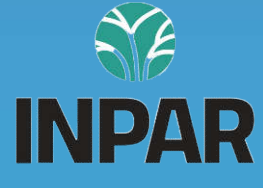

# 1º Entre no site

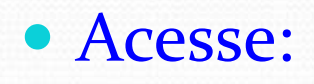

#### inparssp.mg.gov.br

Você pode digitar o endereço do site no seu navegador de internet (Google, por exemplo) ou capturar o QR Code ao lado

Digite o endereço em seu navegador ou capture o QR Code abaixo

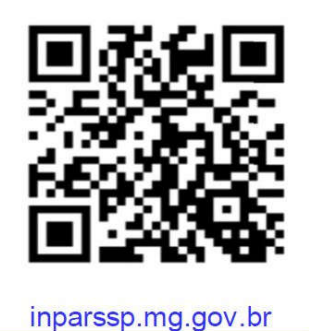

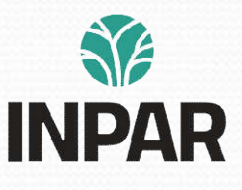

### 2° Clique em "Acesso do Servidor" na página inicial (Fica logo abaixo da logo do INPAR)

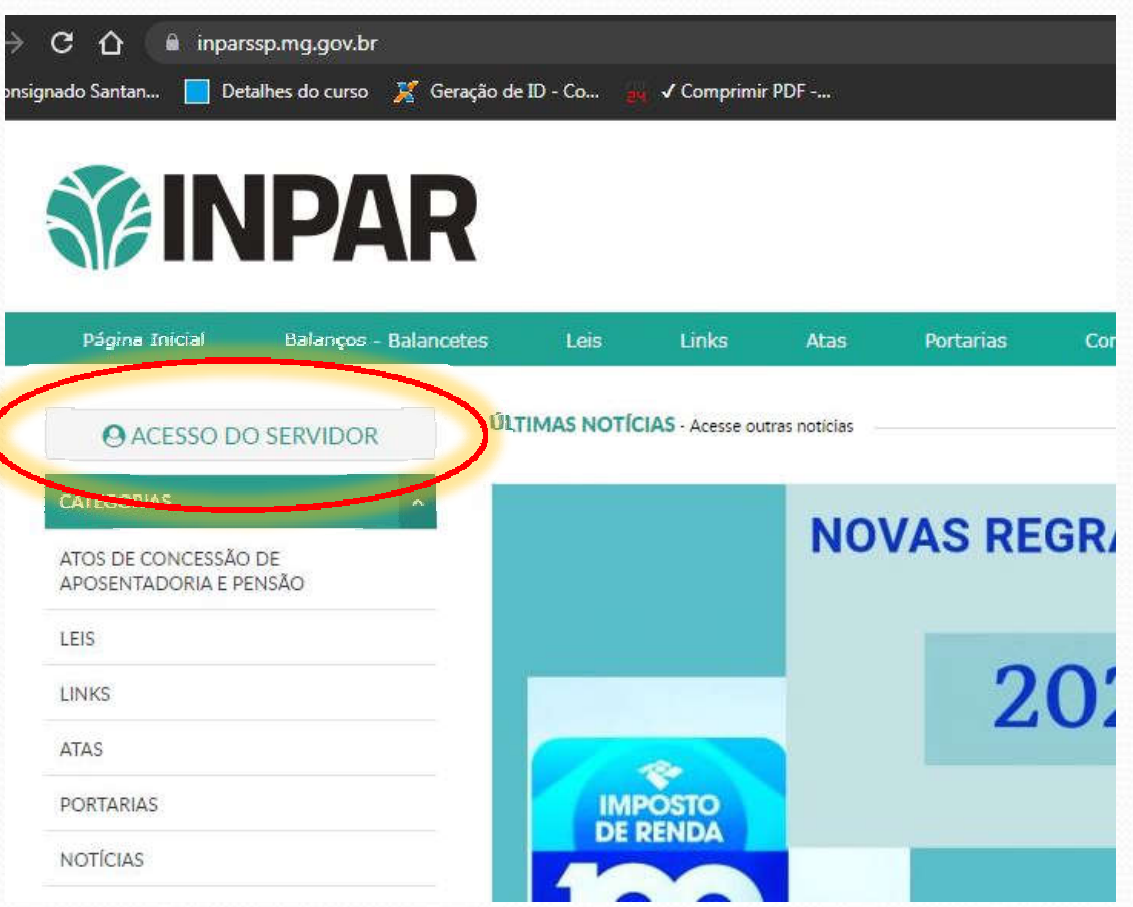

### 3º Faça seu cadastro

### Para isso, Clique em "Primeiro Acesso"

(Se já possui cadastro, basta inserir seu CPF e senha e clicar em "LOGIN" neste caso, vá para o 4º passo)

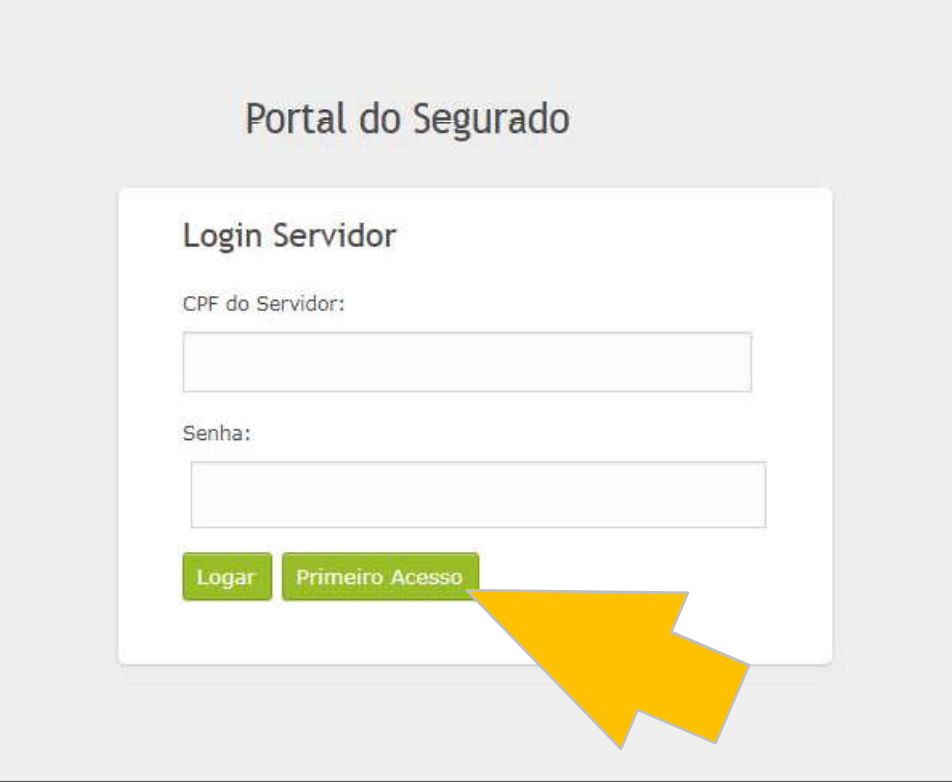

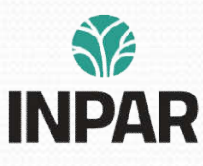

# Preencha as informações

 Para criar um cadastro, será necessário preencher os campos com o número do seu CPF e sua data de nascimento, aí você já pode criar sua senha. Depois é só clicar em "Cadastrar"

(Se já possui cadastro, basta inserir seu CPF e senha e clicar em "LOGIN" neste caso, vá para o 4º passo)

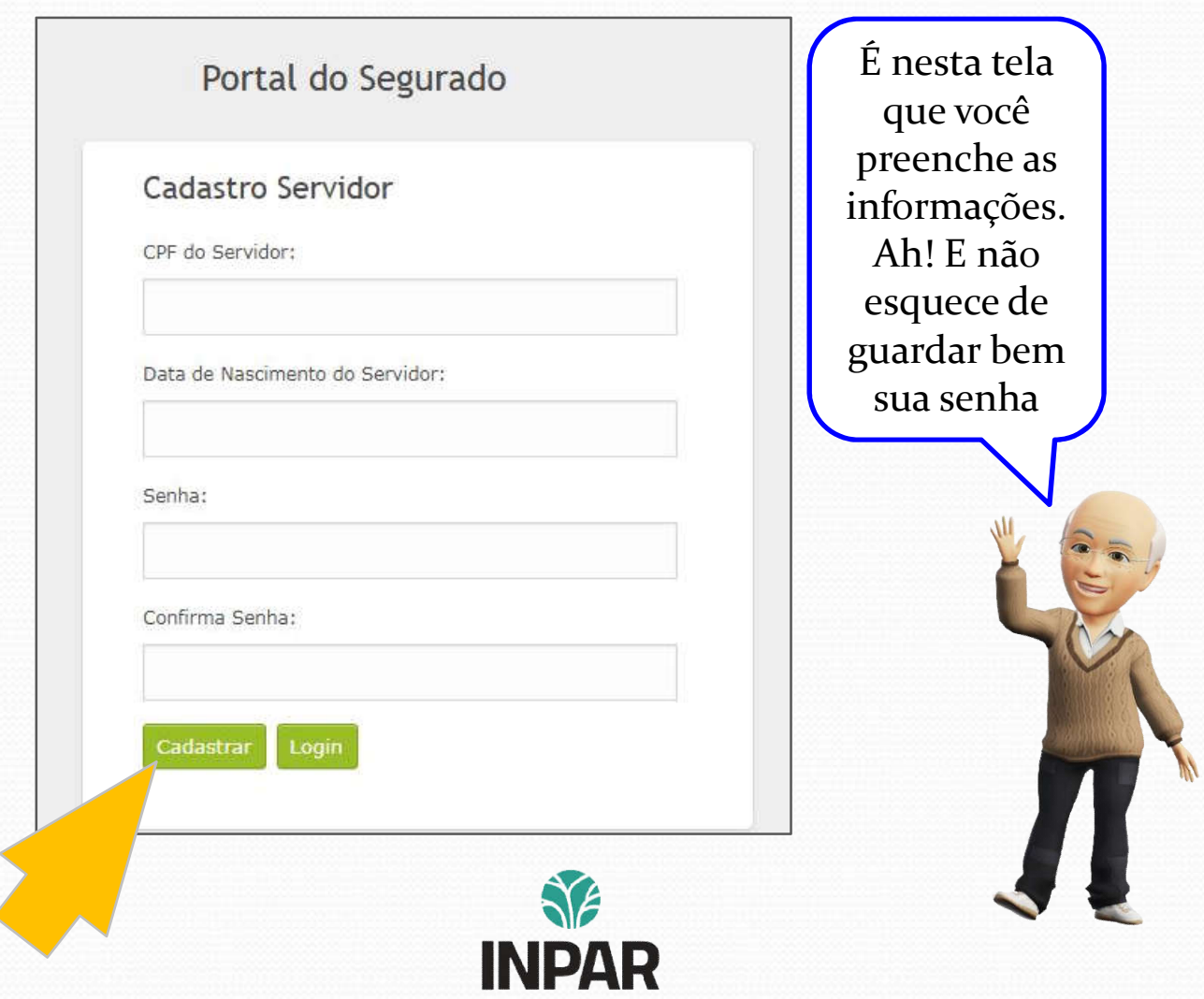

## 4º Pronto!

#### PARABENS!!!

Agora você já pode visualizar suas informações (1) e os holerites (2). Confira o campo matrícula (3), pois em alguns casos pode ter mais de uma. Se não estiver aparecendo os pagamentos, selecione a matrícula com número maior.

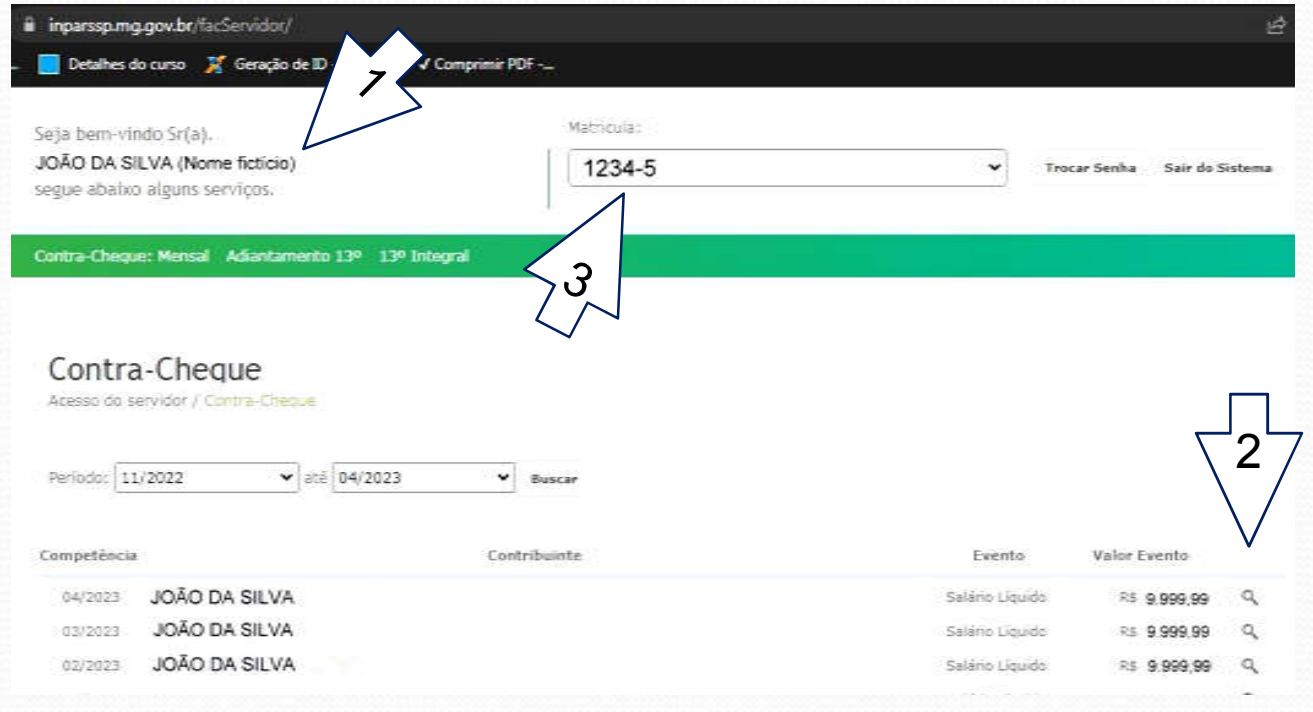

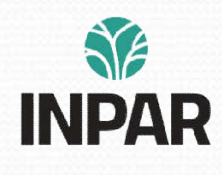

 Se ainda tem dúvidas, não se preocupe, é só entrar em contato e vamos te ajudar. Logo abaixo tem nossos canais de atendimento. Aguardamos você, até mais!

Um abraço!

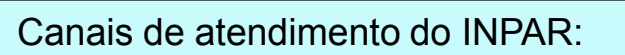

Whatsapp: 35 3558-4816 Telefone: 35 3539-7025 E-mail: inparssp@gmail.com Fale conosco (atendimento online): Inparssp.mg.gov.br/faleConosco

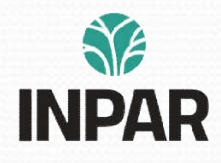